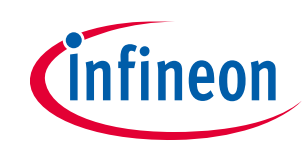

# **EVAL\_XDPP1100\_Q024\_DB user manual**

### **XDPP1100-Q024 daughter board**

### <span id="page-0-0"></span>**About this document**

#### **Scope and purpose**

This document explains the hardware features and serves as a user manual for the EVAL\_XDPP1100\_Q024\_DB daughter board, designed by Infineon Technologies. The **[XDPP1100-Q024](https://www.infineon.com/cms/en/product/power/dc-dc-converters/digital-power-controllers/xdpp1100-q024/)** belongs to Infineon's **[XDP™ digital power controller family](https://www.infineon.com/cms/en/product/power/dc-dc-converters/digital-power-controllers/)**, optimized to provide a high level of performance and design flexibility to DC-DC converters. This controller is designed to achieve high efficiency, system control, and cost savings for applications such as telecom, servers, data centers and computing isolated DC-DC solutions. The daughter board is used as a test and firmware (FW) development tool.

#### **Intended audience**

Power supply design engineers, system engineers, embedded power designers.

### <span id="page-0-1"></span>**Table of contents**

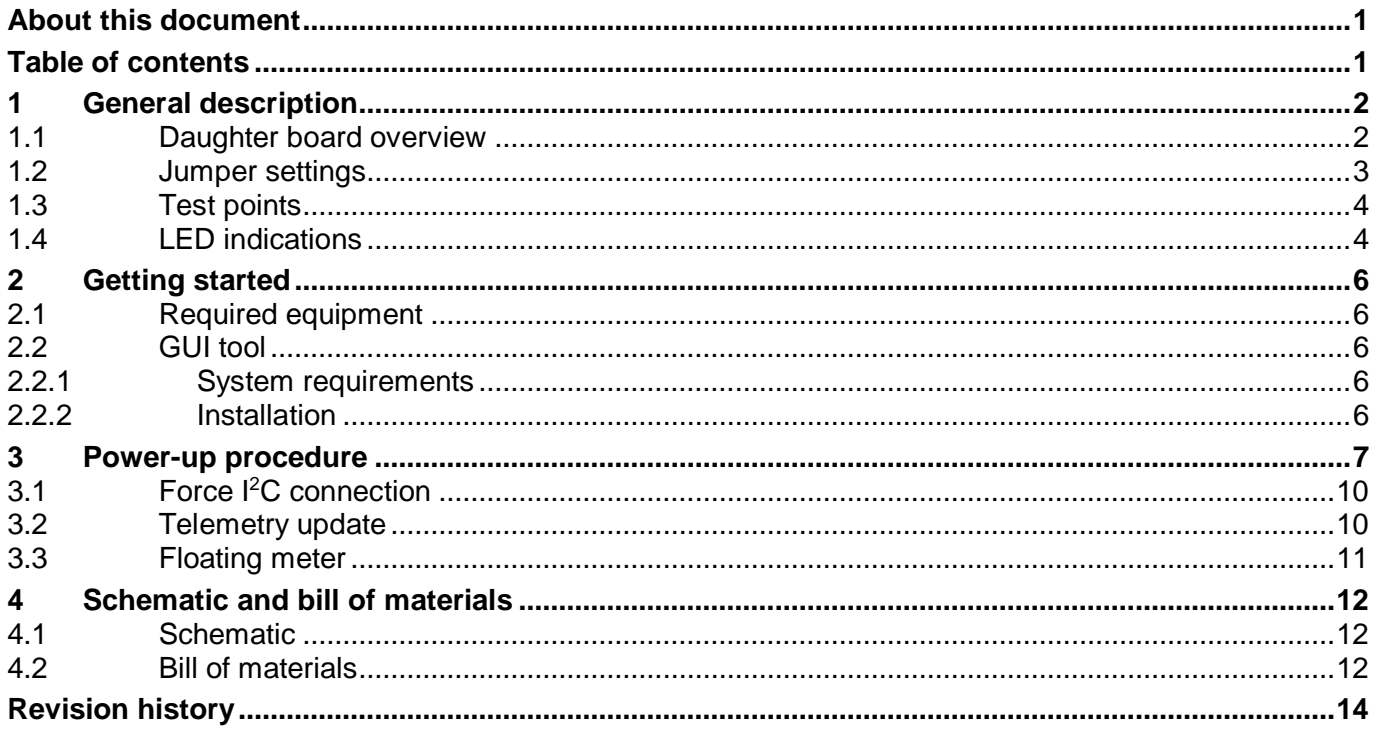

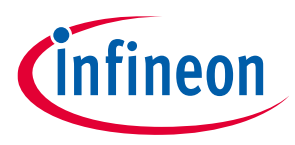

**General description**

# <span id="page-1-0"></span>**1 General description**

The EVAL\_XDPP1100\_Q024\_DB daughter board is used for testing and programming the XDPP1100 VQFN 4 mm x 4 mm 24-pin version controller. An onboard I<sup>2</sup>C connector allows the user to interface with the XDPP1100 controller through Infineon's graphical user interface (GUI) and a USB-to-I<sup>2</sup>C dongle. The GUI is available to users as a complimentary tool that can be downloaded from Infineon **[Developer](https://softwaretools.infineon.com/tools)  [Center](https://softwaretools.infineon.com/tools)**. Searching the product part number XDPP1100, the XDPP1100 GUI will show up for downloading.

The daughter board can be used as a standalone FW development tool, or used with a power board as a complete evaluation kit. This document describes the standalone version of the daughter board. User could order the daughter board (EVAL\_XDPP1100\_Q024\_DB), a 600 W full-bridge power stage (EVAL\_600W\_FBFB\_XDPP), and an USB dongle (USB007A) to make an evaluation kit as shown in **[Figure 1](#page-1-2)**.

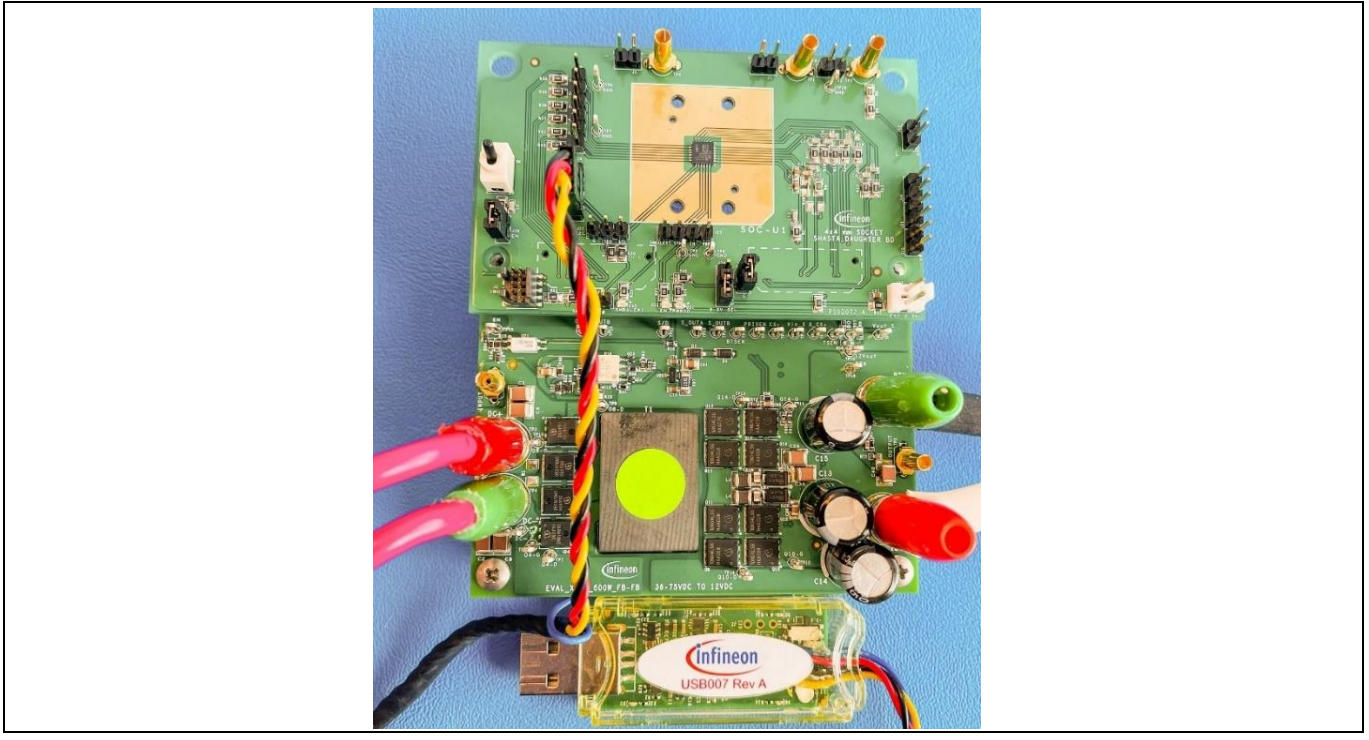

**Figure 1 Evaluation kit**

<span id="page-1-2"></span>The daughter board uses board-to-board connectors (QTE-020-01-L-D-A) to interface control signals from the daughter board to a power board with compatible connectors (QSE-020-01-L-D-A) to establish a plug-in mechanism. This plug-in mechanism provides flexibility for evaluating XDPP1100 performance with any of its supported topologies.

The board also provides the capability to use an IC socket (24QHC50A74040G) for easy replacement of the XDPP1100-Q024 instead of soldering the device onto the PCB. The IC socket does not mounted on the board and need to be purchased separately.

### <span id="page-1-1"></span>**1.1 Daughter board overview**

The daughter board consists of the control circuitry such as analog filters for processing feedback signals from the power board, PWM outputs, digital inputs and outputs, I<sup>2</sup>C connector, Cortex<sup>®</sup> JTAG/SWD debug port, LED indicators and the XDPP1100-Q024 controller. It can be powered using external 3.3 V, or 3.3 V supply from the power board. The daughter board is shown in **[Figure 2](#page-2-1)**. The board-to-board rectangular header connectors are located on the bottom side of the PCB.

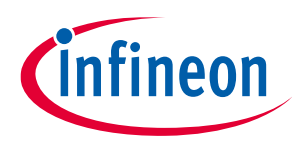

### **General description**

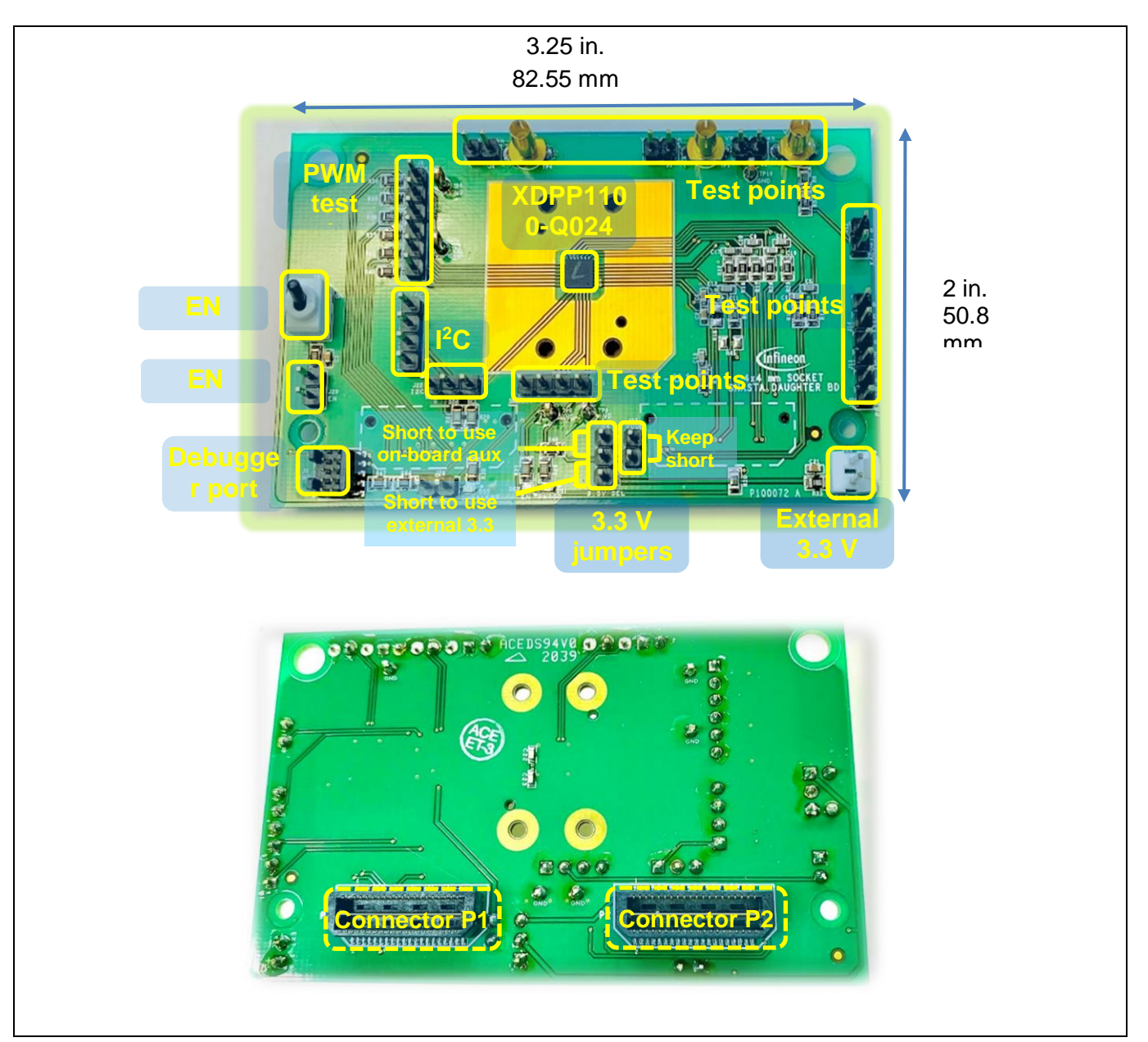

<span id="page-2-1"></span>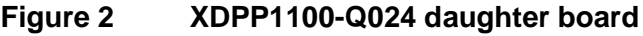

### <span id="page-2-0"></span>**1.2 Jumper settings**

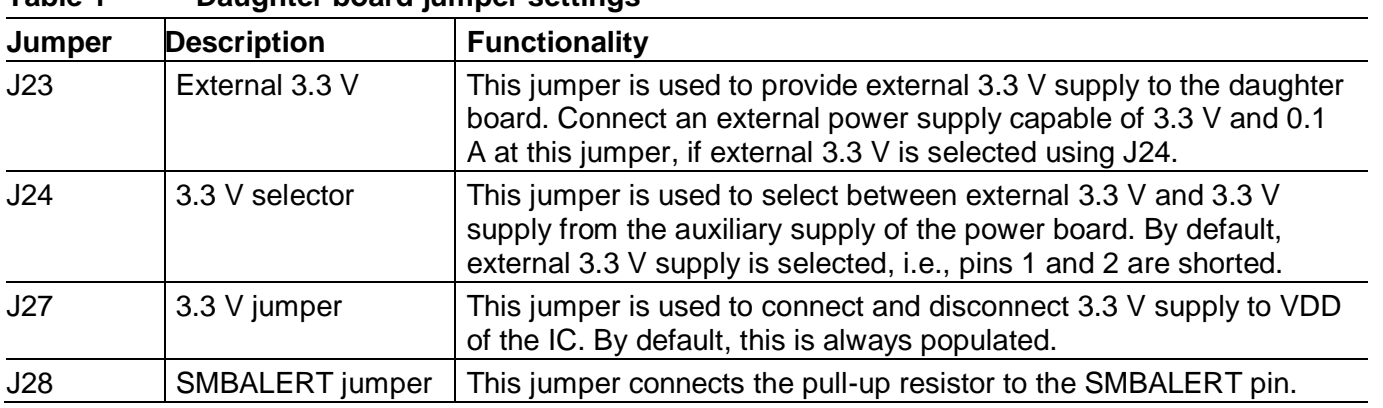

#### **Table 1 Daughter board jumper settings**

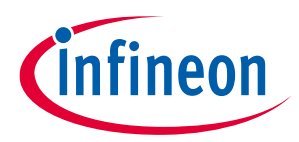

#### **General description**

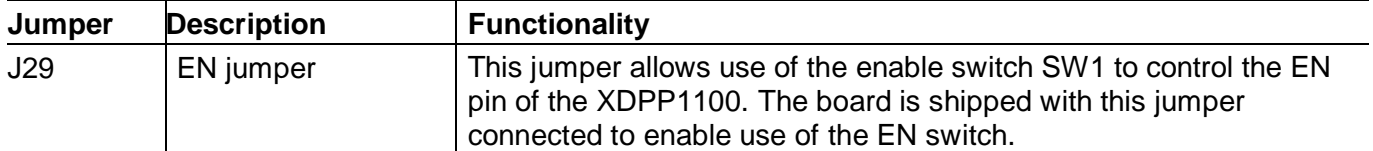

### <span id="page-3-0"></span>**1.3 Test points**

The EVAL\_XDPP1100\_Q024\_DB daughter board consists of test points for most of the XDPP1100 pins to allow measurement or monitoring of signals. These test points consist of analog signals, digital signals and PWM signals. **[Figure 3](#page-3-2)** shows the physical location of various test points on the daughter board.

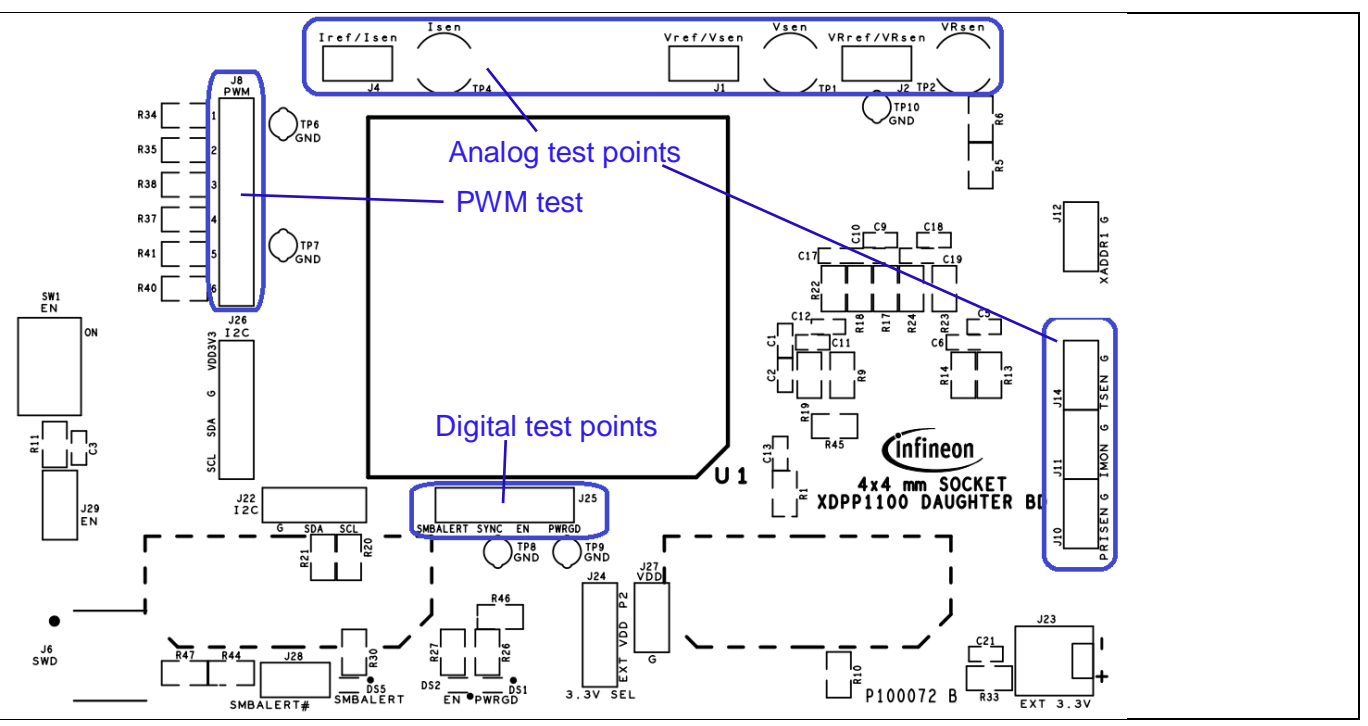

<span id="page-3-2"></span>**Figure 3 XDPP1100-Q024 test points**

### <span id="page-3-1"></span>**1.4 LED indications**

**[Table 2](#page-3-3)** shows the purpose of the available LEDs on the daughter board and **[Figure 4](#page-4-0)** shows the location of these LEDs.

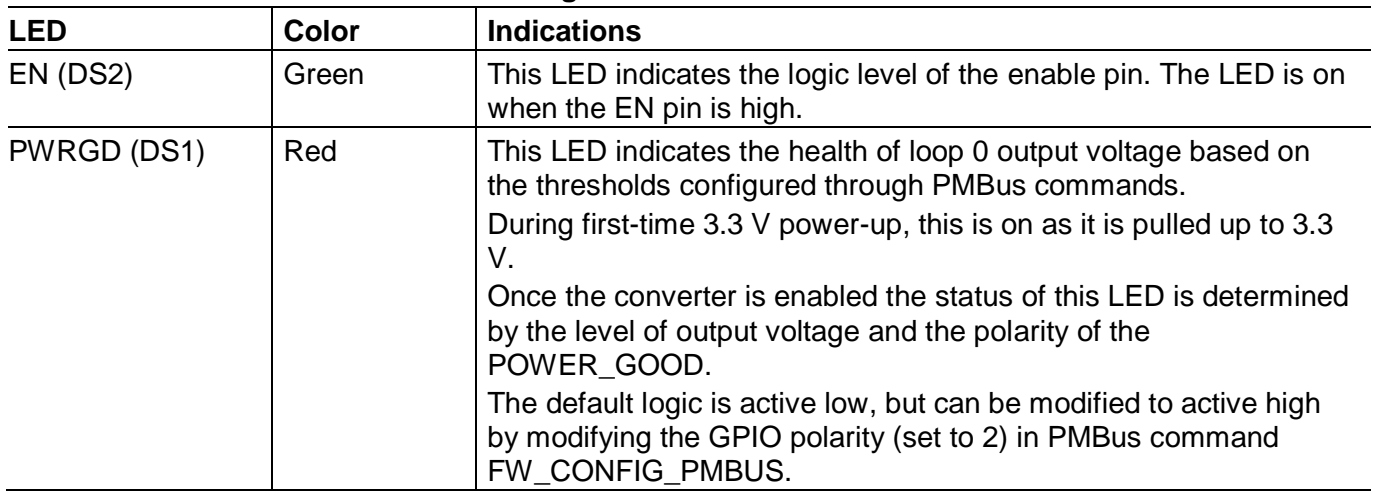

<span id="page-3-3"></span>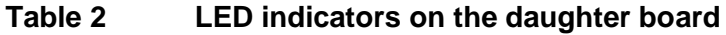

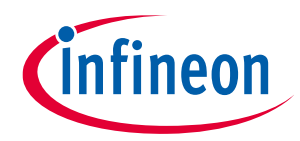

### **General description**

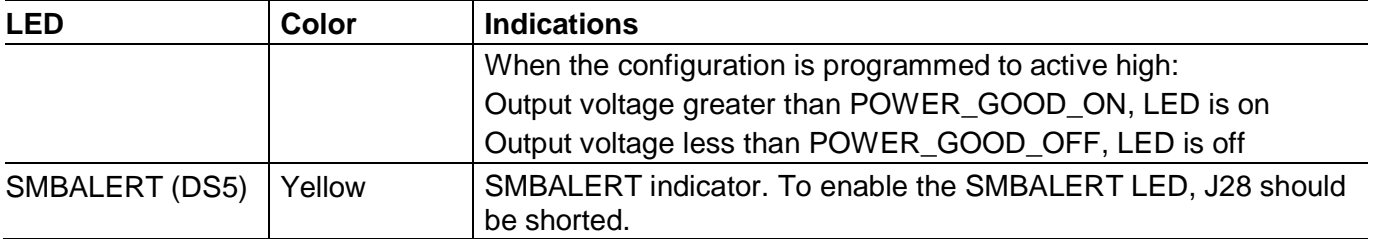

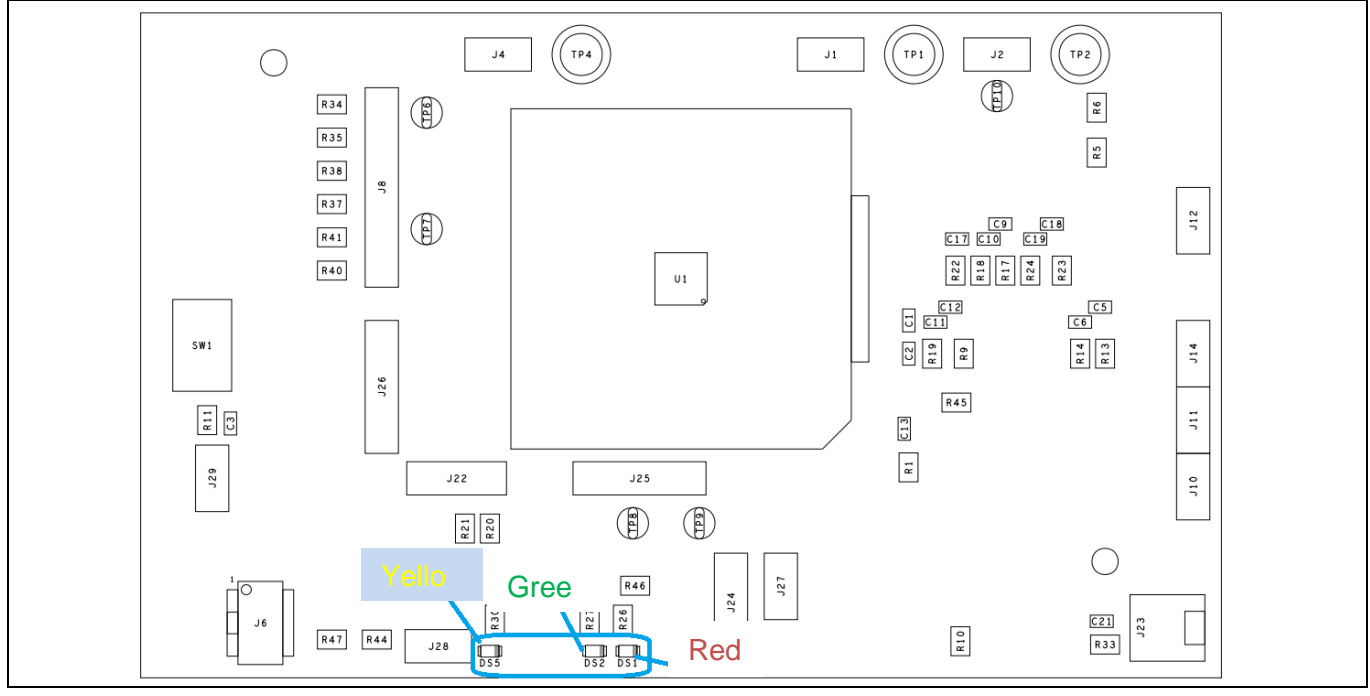

<span id="page-4-0"></span>**Figure 4 LED indicators** 

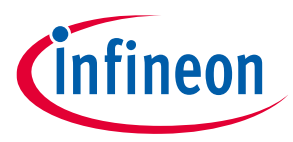

**Getting started**

## <span id="page-5-0"></span>**2 Getting started**

### <span id="page-5-1"></span>**2.1 Required equipment**

- DC power supply that can provide 3.3 V and 100 mA current
- PC with Microsoft Windows 10 (32-bit or 64-bit)
- Oscilloscope with 500 MHz or above bandwidth (optional)
- Infineon USB-to-I<sup>2</sup>C dongle USB007 Rev A or B

### <span id="page-5-2"></span>**2.2 GUI tool**

Infineon provides a complimentary GUI software tool that allows users to configure and evaluate the XDPP1100-Q024 controller. Below are the key features of the GUI:

- Step-by-step design tools to configure the XDPP1100
- Fault status messages
- Telemetry reporting of  $V_{\text{OUT}}$ ,  $I_{\text{OUT}}$ ,  $V_{\text{IN}}$ ,  $P_{\text{IN}}$  and temperature
- Save and load design files
- Allows storing the configuration of PMBus and I<sup>2</sup>C registers into both RAM and OTP
- Allows storing of the FW patch into both RAM and OTP
- Linear11 format calculator tool

The sections below describe the requirements and procedures to operate and install the Infineon GUI.

#### <span id="page-5-3"></span>**2.2.1 System requirements**

- 1) Ensure that the PC is connected to the internet.
- 2) Infineon's GUI tool requires installation of *Microsoft .Net Framework 4.0*. Use this link to download it: **[.Net download](https://www.microsoft.com/en-us/download/details.aspx?id=17718)**.
- 3) For Windows 7 or 8, there may be a security warning while running this program please make sure to continue to run the program.

### <span id="page-5-4"></span>**2.2.2 Installation**

Installing the GUI is the first step toward evaluating the XDPP1100. Download the installation package from the Infineon **[software toolbox](https://softwaretools.infineon.com/tools/com.ifx.tb.tool.xdpp1100configuratortool)**. **Do not connect** the USB-to-I <sup>2</sup>C dongle before the installation process is complete. When installing, recommend to install the XDPP1100 GUI to the default folder C:\Users\user\_name\Infineon\Tools\XDPP1100-GUI.

Refer to the **[XDPP1100 GUI](https://www.infineon.com/dgdl/Infineon-DCDC_XDP_GUI_installation_guide-ApplicationNotes-v01_00-EN.pdf?fileId=5546d46277921c320177a5d925ad2a19) installation guide** for any additional information about GUI installation or troubleshooting issues related to dongle connection.

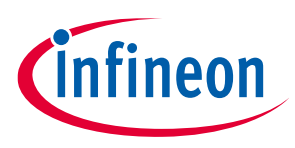

### <span id="page-6-0"></span>**3 Power-up procedure**

This section describes the power-up sequence for evaluating the XDPP1100-Q024 controller, once the GUI is installed.

• Connect an external 3.3 V DC power supply at J23, as shown below.

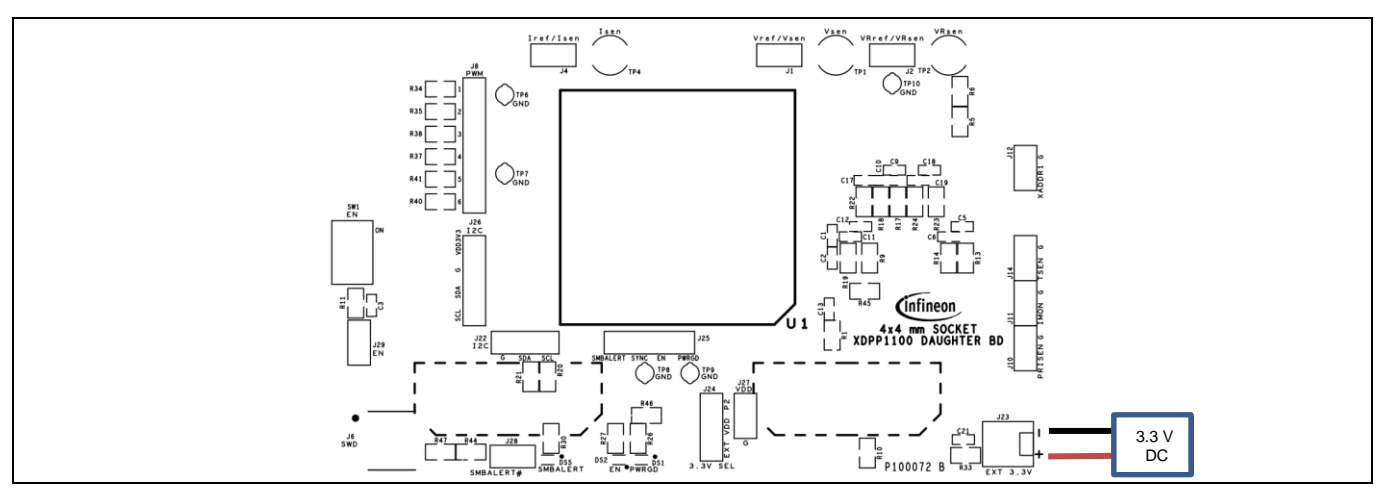

**Figure 5 External 3.3 V connection for the daughter board**

- Connect one end of the USB007 dongle at J26 as shown below by matching the color of the dongle wires to the signal names. The other end is connected to the USB port of the PC.
	- − The blue wire of the USB007A1 dongle can be used for EN control. It should be connected to J29 pin2 if EN control through GUI is desired. If left floating, the EN control by GUI is not used.
	- The blue wire of the USB007B dongle should be connected to 3.3 V to bias the isolated dongle. When using the USB007B dongle, the EN control can be done via the onboard switch SW1 with jumper J29 shorted.

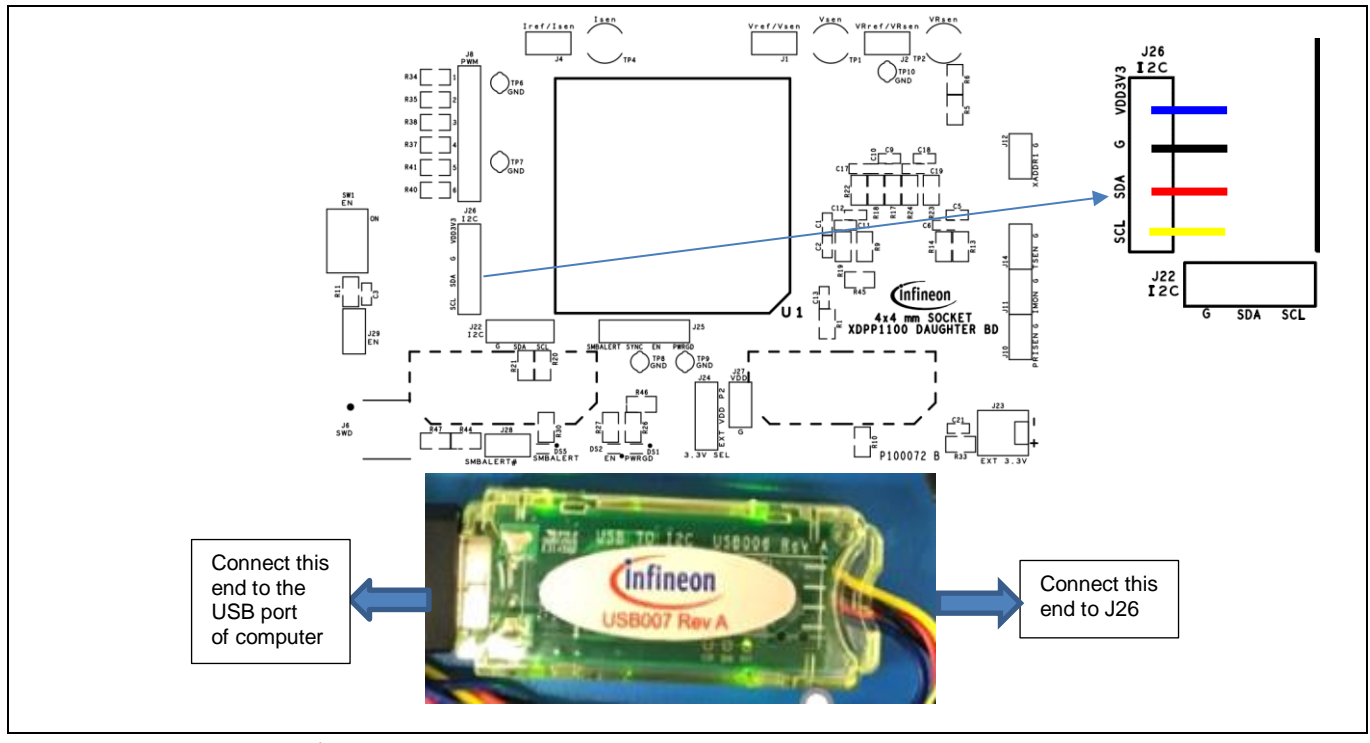

**Figure 6 USB-to-I <sup>2</sup>C dongle connection**

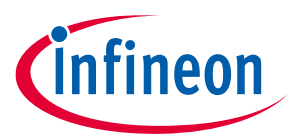

• Turn on the 3.3 V power supply. If the USB dongle is connected and the dongle driver is installed properly, the USB icon at the bottom left corner will turn green. The USB hardware (HW) model and dongle FW version would show in the information bar at the bottom. Also, update the dongle firmware using the icon as shown below.

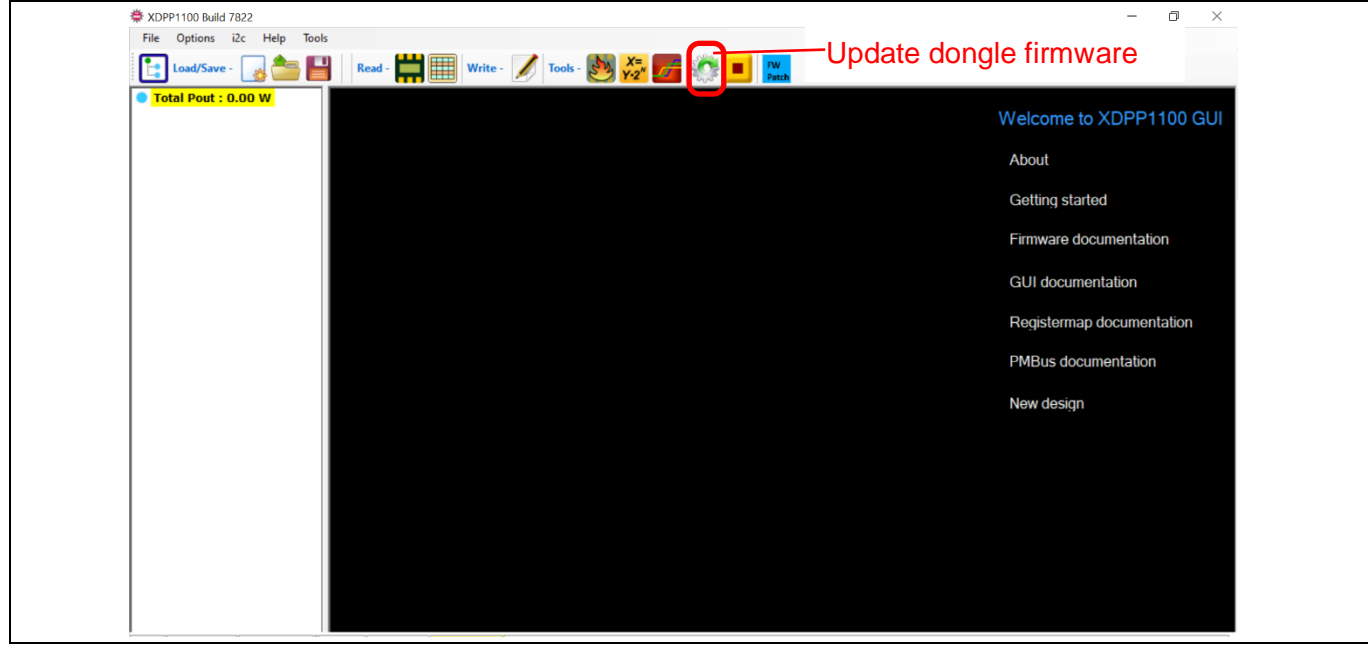

**Figure 7 XDPP1100 GUI**

• Use the auto-populate shortcut button to scan the device that is connected on the I<sup>2</sup>C bus. If the XDPP1100 is properly biased, the GUI should identify the device part number and its address offset, then add the device to the design. The GUI will read the stored program from the IC to the GUI. If the XDPP1100 is not pre-programmed (blank IC when it leaves the factory), the registers and PMBus command have the default values and most of them are zero.

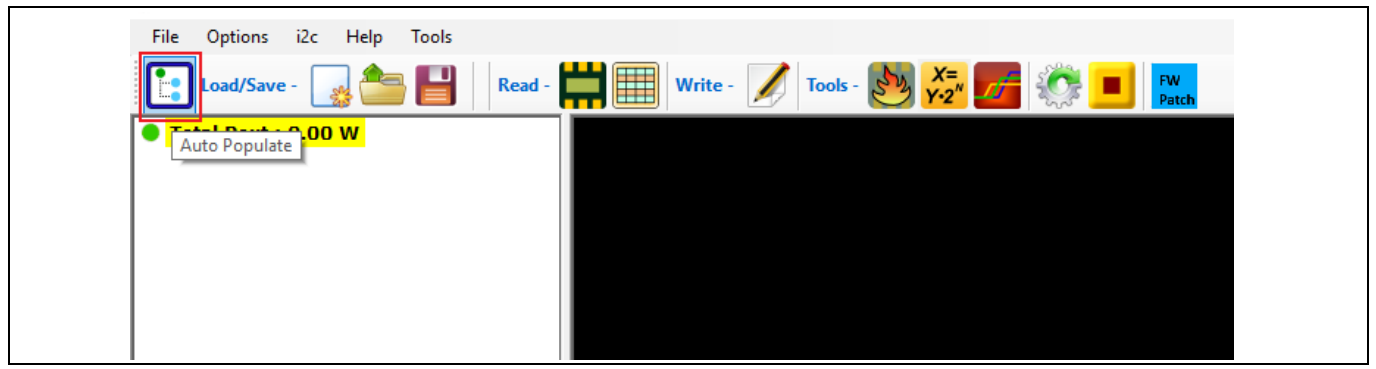

**Figure 8 Auto-populate**

• The user can use the GUI design tool to program the device per application requirements (**[Figure 9](#page-8-0)**). All the configurations are in RAM. RAM is a volatile memory and can be used during the evaluation phase to try different configuration settings without limitation. The XDPP1100 has 32 kB RAM, and 10 kB is reserved for the user. It is recommended to take advantage of the 10 kB RAM to verify patch and configuration. Only the final configuration should be stored to device non-volatile memory which is one-time programmable (OTP). The XDPP1100 has 64 kB available OTP space for FW patch and configuration.

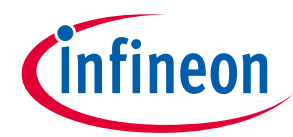

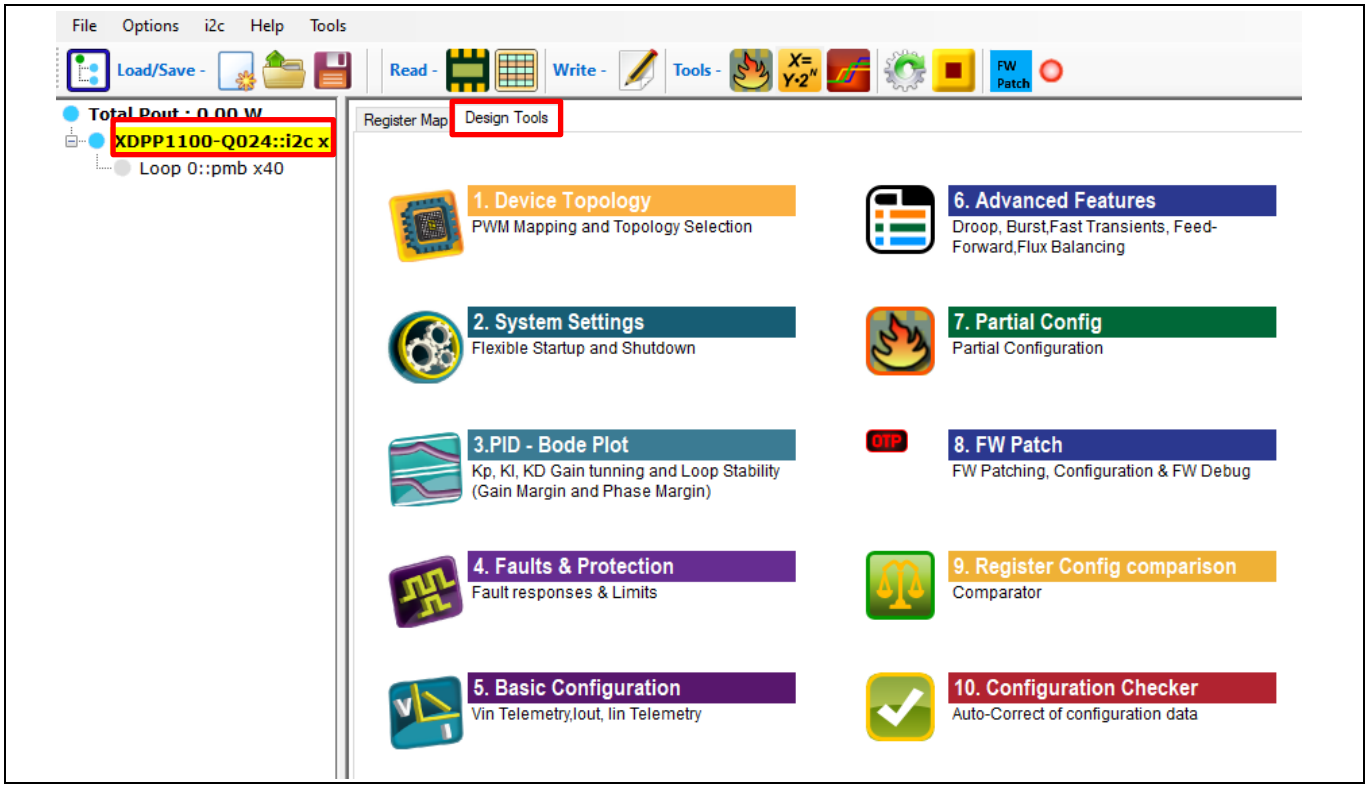

**Figure 9 GUI design tool**

<span id="page-8-0"></span>• The configuration could be saved to a design file using the file "Save Board Design", or using the shortcut "Save the design file". It will save the register and PMBus configuration to a ".pcd" file.

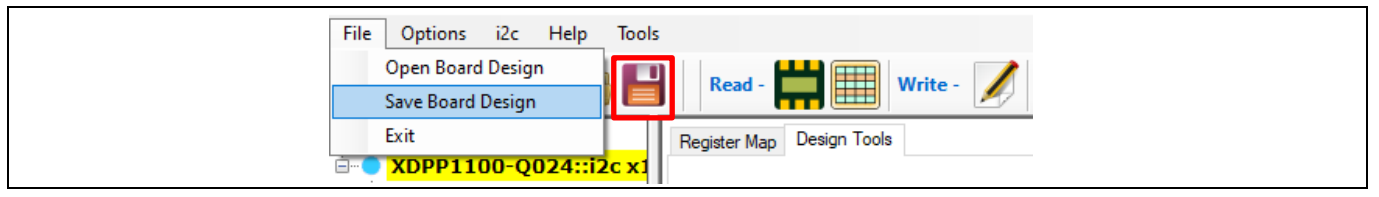

**Figure 10 Save configuration to design file**

• To re-load the design file to the device use "Open Board Design" as shown in **[Figure 11](#page-8-1)** to open the ".pcd" file. The GUI will show a pop-up window (**[Figure 12](#page-9-2)**). Click **Write to Device 0x10**. This will write the program into RAM of the IC.

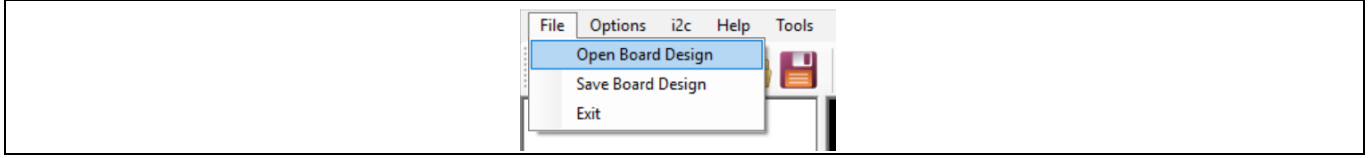

<span id="page-8-1"></span>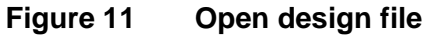

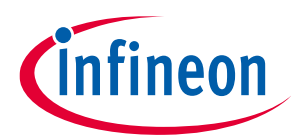

#### **Power-up procedure**

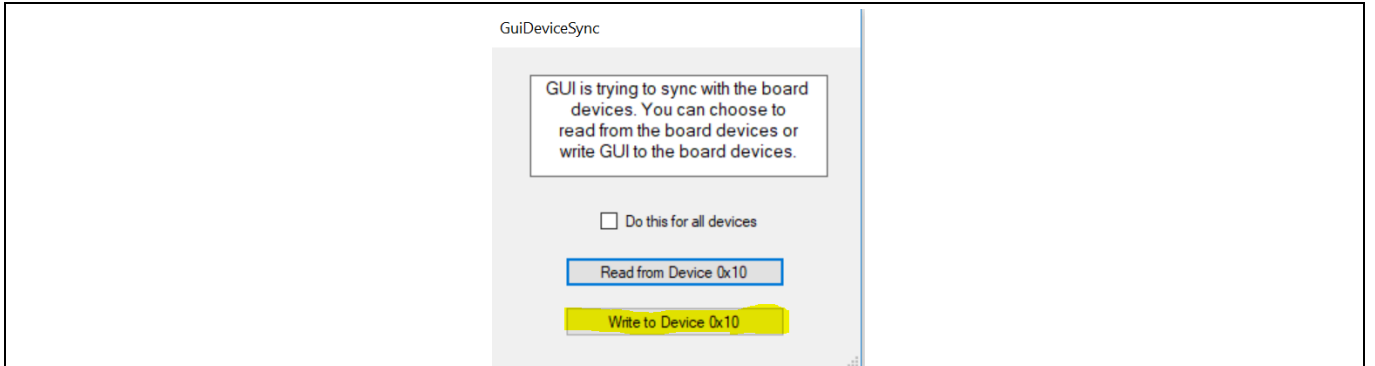

<span id="page-9-2"></span>**Figure 12 Write to device operation** 

• For more information about the GUI, refer to **Help** menu for additional documentation.

### <span id="page-9-0"></span>**3.1 Force I<sup>2</sup>C connection**

The auto-populate can add a device by detecting the product ID. The I<sup>2</sup>C communication automatically sets up after auto-populating. In some cases, configuring a device with unmatched product ID is desirable. In this case, the I<sup>2</sup>C communication could be force-enabled by checking **Force i2c/PMBus OK** in the Options menu (**[Figure 13](#page-9-3)**).

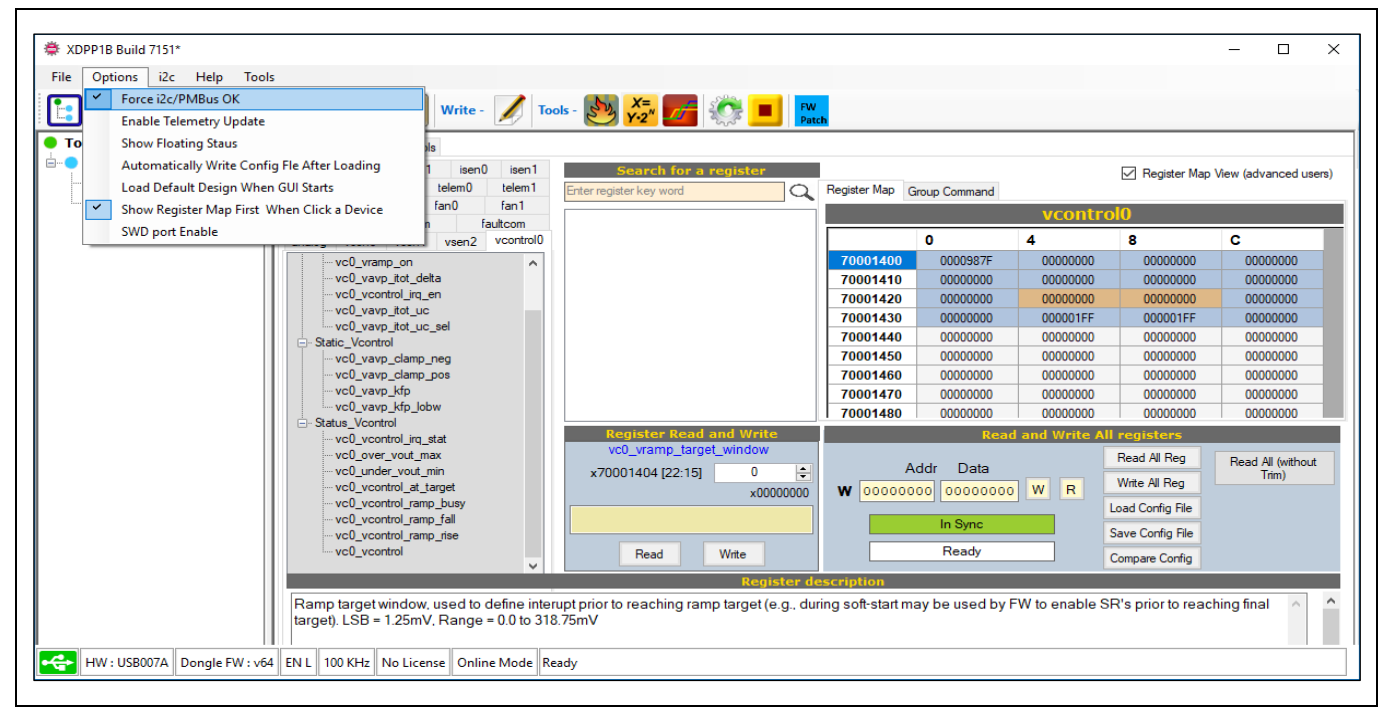

**Figure 13 Force I<sup>2</sup>C/PMBus connection**

### <span id="page-9-3"></span><span id="page-9-1"></span>**3.2 Telemetry update**

The **Status** tab in the GUI shows all the status commands such as STATUS\_WORD and STATUS\_VOUT. The user can click the **Read status** button to see the updated status, or select the **Enable Telemetry Update** option in the menu to have status and telemetry automatically updated every second.

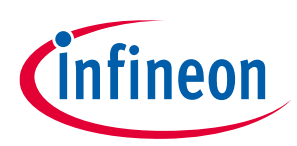

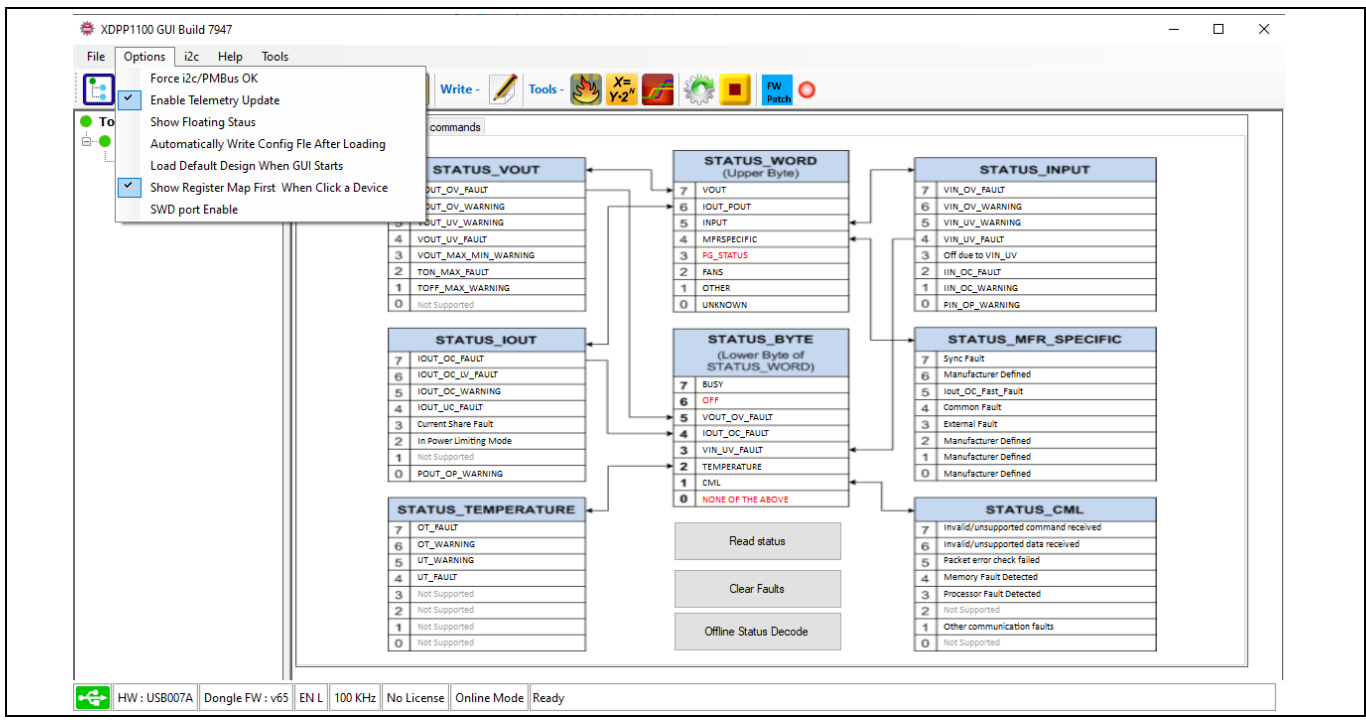

**Figure 14 Enable Telemetry Update**

### <span id="page-10-0"></span>**3.3 Floating meter**

The GUI offers a floating meter to monitor the key status of the converter, such as input voltage, output voltage, input current, output current, input power and temperature. The floating meter can be turned on by selecting **Show Floating Status** in the options menu. Once turned on, the information will be shown in a pop-up window. This window stays on screen even when the main GUI window is minimized.

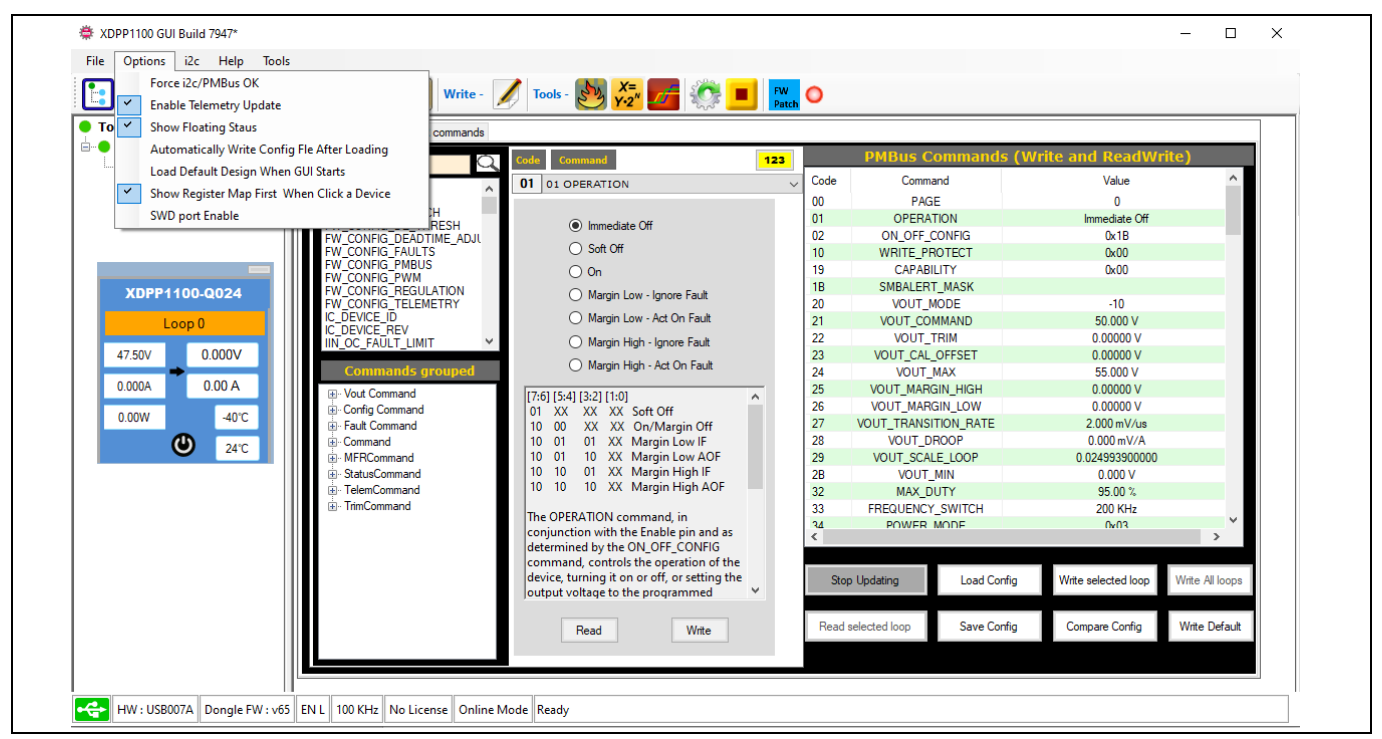

**Figure 15 Show Floating Status**

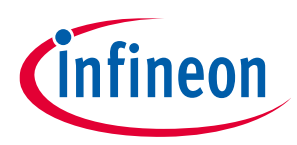

**Schematic and bill of materials**

# <span id="page-11-0"></span>**4 Schematic and bill of materials**

### <span id="page-11-1"></span>**4.1 Schematic**

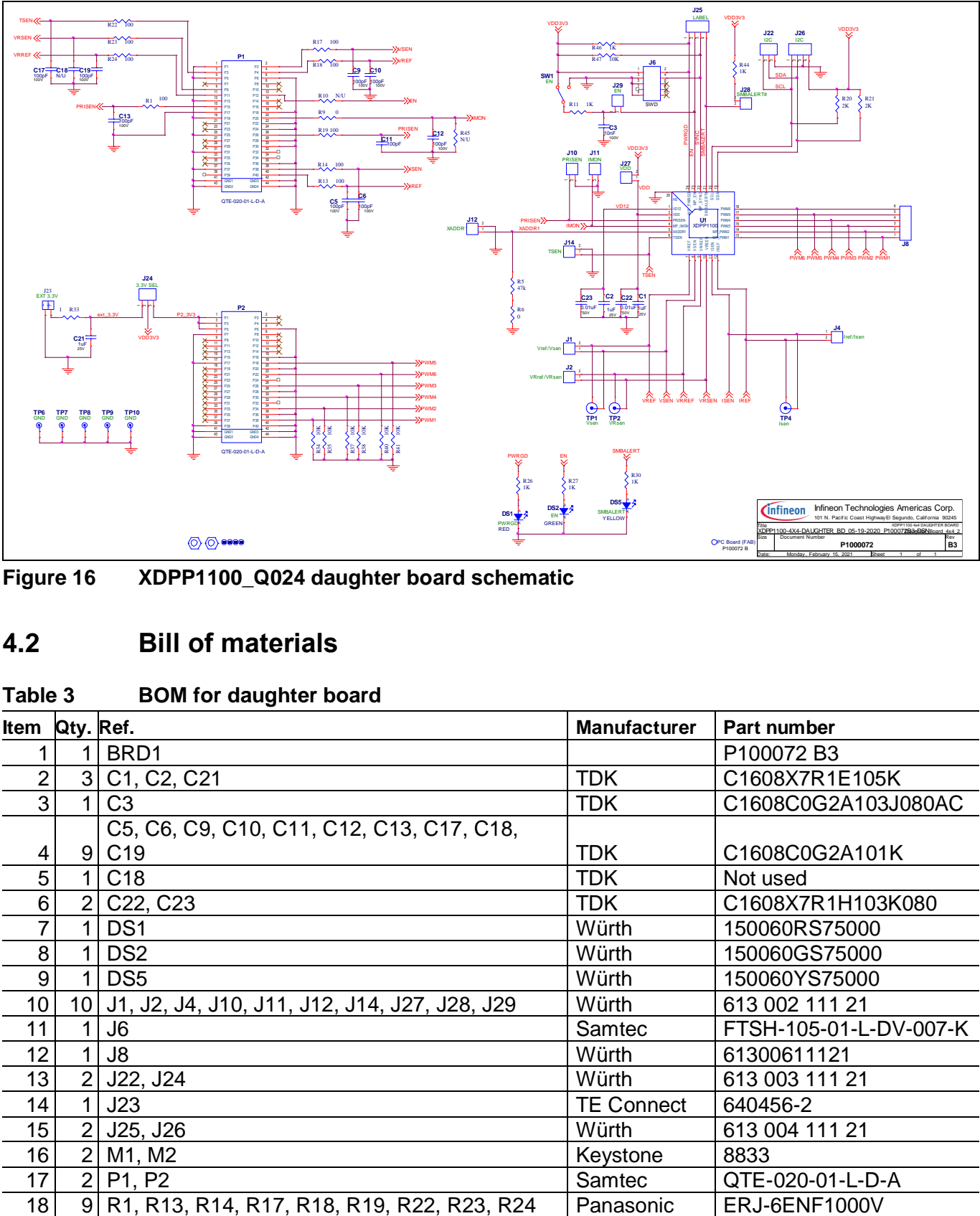

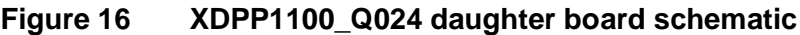

### <span id="page-11-2"></span>**4.2 Bill of materials**

#### **Table 3 BOM for daughter board**

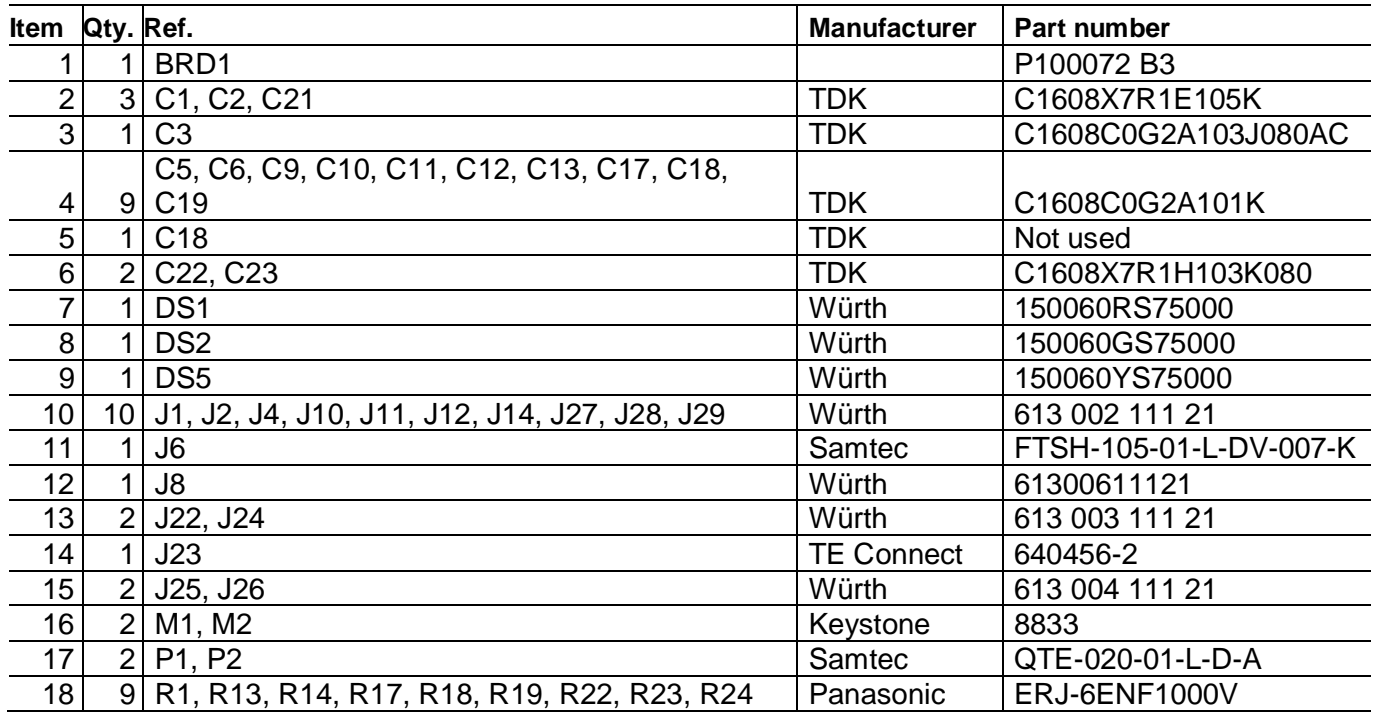

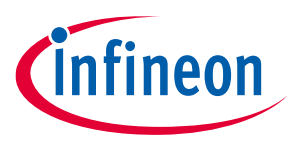

### **Schematic and bill of materials**

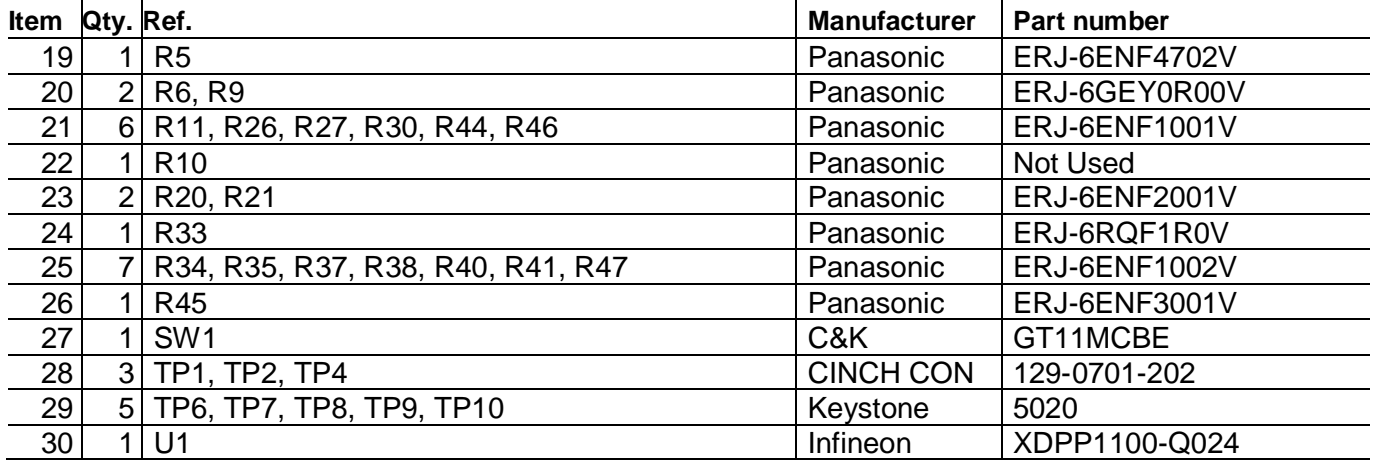

[1] **[XDPP1100 product page](https://www.infineon.com/cms/en/product/power/dc-dc-converters/digital-power-controllers/xdpp1100-q024/)**

[2] **[XDPP1100\\_GUI\\_installation\\_guide](https://www.infineon.com/dgdl/Infineon-DCDC_XDP_GUI_installation_guide-ApplicationNotes-v01_00-EN.pdf?fileId=5546d46277921c320177a5d925ad2a19)**

[3] **[XDPP1100 application note](https://www.infineon.com/dgdl/Infineon-Application_guide_digital_power_controler_XDPP1100-ApplicationNotes-v02_00-EN.pdf?fileId=5546d46272e49d2a01730aa45d53481b)**

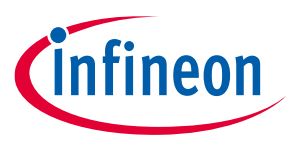

**Revision history**

### <span id="page-13-0"></span>**Revision history**

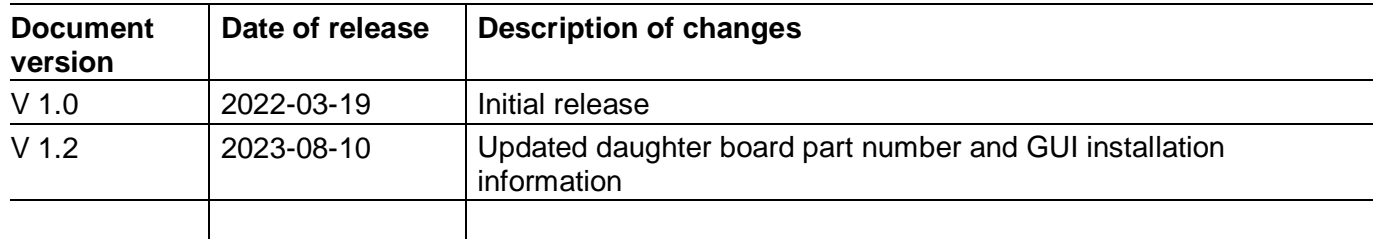

#### **Trademarks**

All referenced product or service names and trademarks are the property of their respective owners.

**Edition 2023-08-10**

**Published by Infineon Technologies AG 81726 Munich, Germany**

**© 2023 Infineon Technologies AG. All Rights Reserved.**

**Do you have a question about this document?**

**Email:** [erratum@infineon.com](mailto:erratum@infineon.com;ctdd@infineon.com?subject=Document%20question%20)

#### **Document reference UM\_2108\_PL88\_2109\_202356**

#### <span id="page-14-0"></span>**IMPORTANT NOTICE**

The information contained in this application note is given as a hint for the implementation of the product only and shall in no event be regarded as a description or warranty of a certain functionality, condition or quality of the product. Before implementation of the product, the recipient of this application note must verify any function and other technical information given herein in the real application. Infineon Technologies hereby disclaims any and all warranties and liabilities of any kind (including without limitation warranties of non-infringement of intellectual property rights of any third party) with respect to any and all information given in this application note.

The data contained in this document is exclusively intended for technically trained staff. It is the responsibility of customer's technical departments to evaluate the suitability of the product for the intended application and the completeness of the product information given in this document with respect to such application.

For further information on the product, technology, delivery terms and conditions and prices please contact your nearest Infineon Technologies office (**[www.infineon.com](http://www.infineon.com/)**).

#### **WARNINGS**

Due to technical requirements products may contain dangerous substances. For information on the types in question please contact your nearest Infineon Technologies office.

Except as otherwise explicitly approved by Infineon Technologies in a written document signed by authorized representatives of Infineon Technologies, Infineon Technologies' products may not be used in any applications where a failure of the product or any consequences of the use thereof can reasonably be expected to result in personal injury.